#### QUICK REFERENCE GUIDE

**CSU** The California State University

SUBU

A COLLABORATIVE PROCURE TO PAY MARKETPLACE

# Adding Attachments

*Adding your documents to the Attachments tab allows approvers, Procurement, and other users to access your documents without returning to your form.*

*Examples of attachments needed for a requisition:* 

- *1. Quote or invoice*
- *2. Unsigned contract or agreement*
- *3. Sales order*

### ADD ATTACHMENTS TO YOUR REQUISITION.

Follow the steps below to add attachments to your requisition:

- 1. Navigate to > **CSU Form Request** > **Complete your respective Form Request > Proceed to Checkout**
- 2. Click the **Attachments Tab**.
- 3. Click **Add Internal Attachments.**
- 4. Drag and drop your files into the box or **Click the Browse button** and select the files from your computer.
	- a. If this is not your desired attachment, click the **Trash Can.**
	- b. Click the link button to add links to files in shared folders.
	- c. Add a name to your file folders.
- 5. Click **Save.**
- 6. Your attachments will be listed in the order you upload. Click the **Three Buttons** to **Remove** or **Move to External Attachments.** External Attachments are sent to Suppliers with the Purchase Order.

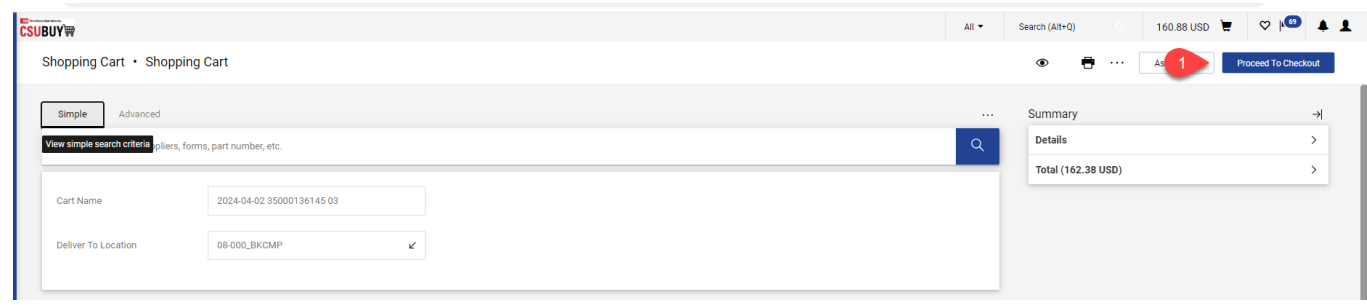

# QUICK REFERENCE GUIDE

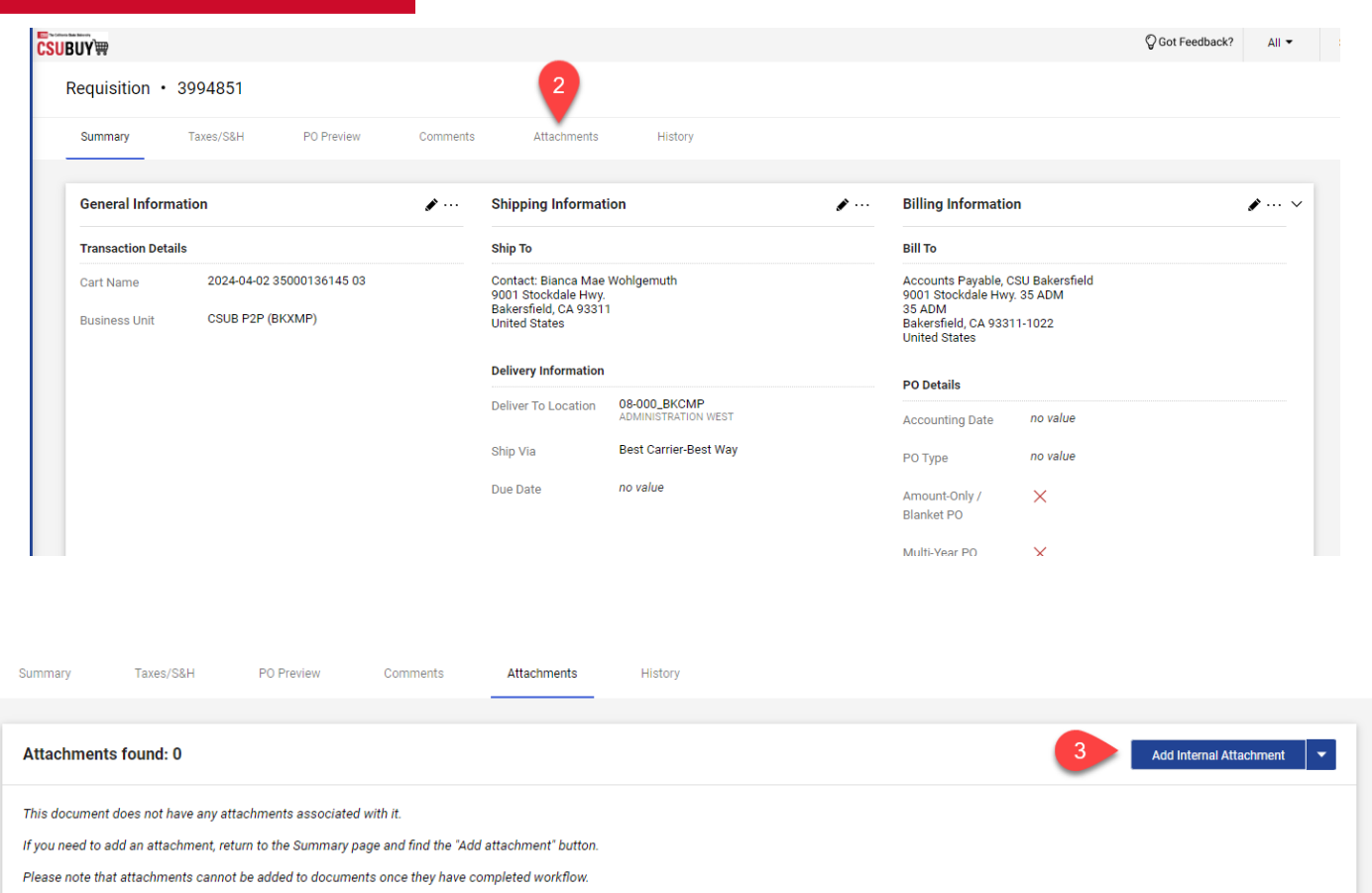

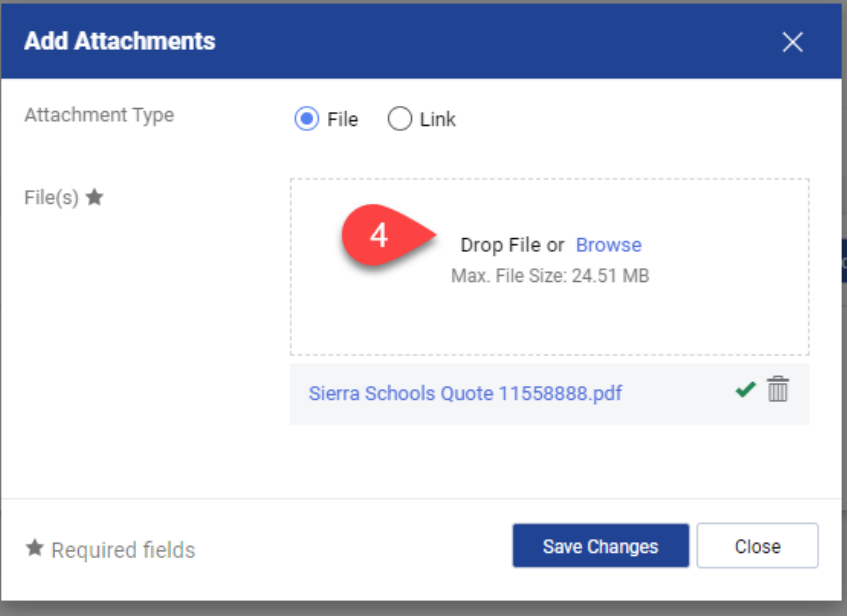

## QUICK REFERENCE GUIDE

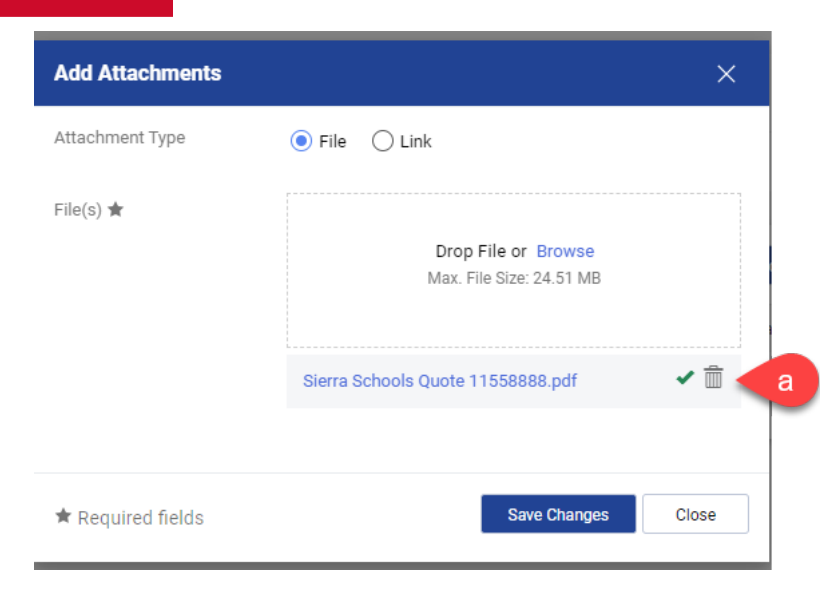

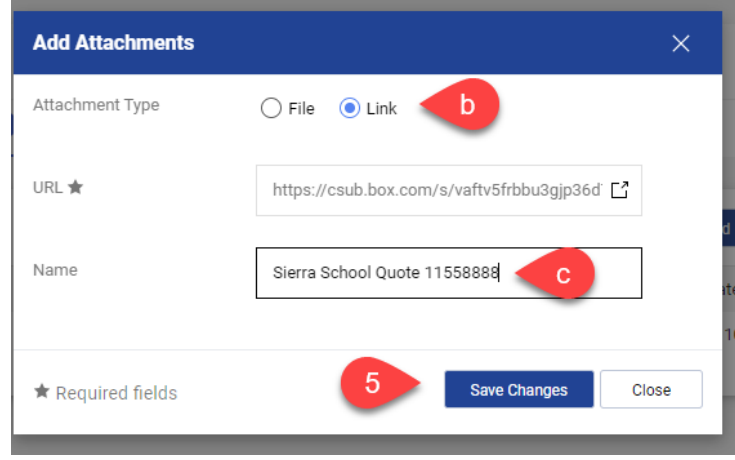

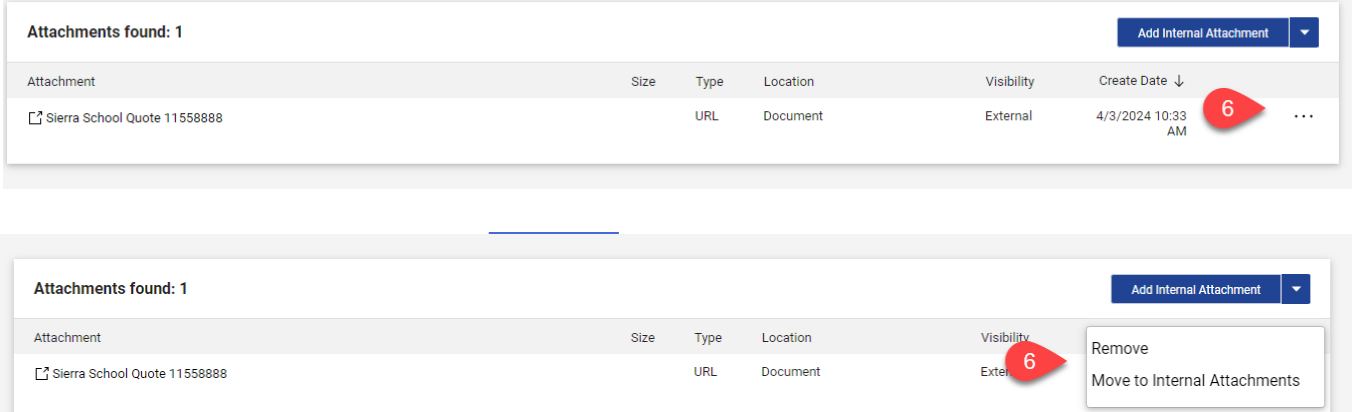